## **Como acessar a ConferênciaWeb – RNP como convidado**

- 1- Acesse o **link** passado/enviado pelo Professor e ou Coordenação:
- O link será algo assim: https://conferenciaweb.rnp.br/sala/*\*nome-professor\**
- 2- Clique no botão: **Entrar como convidado**

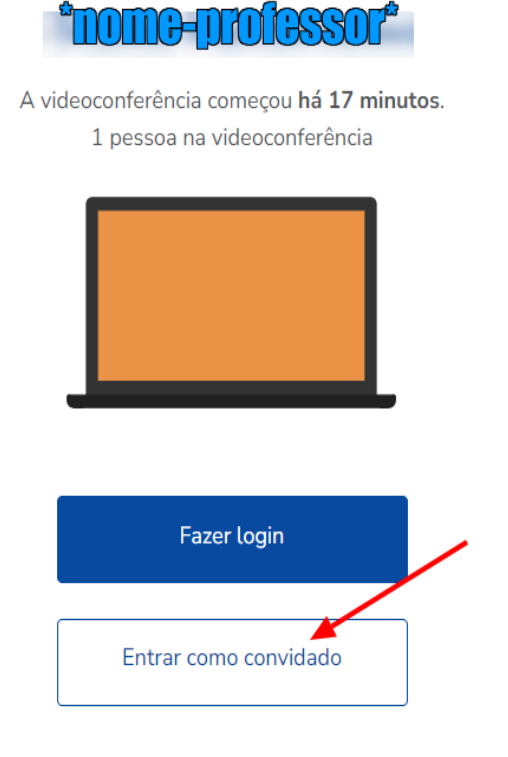

3- Preencha os campos solicitados: **Nome e sobrenome** = *Seu nome e sobrenome* **Email**= *Seu email*

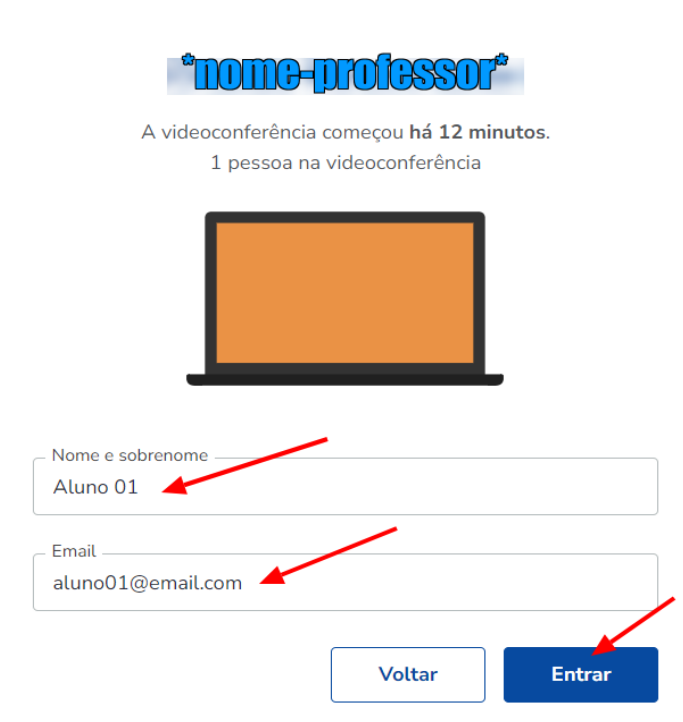

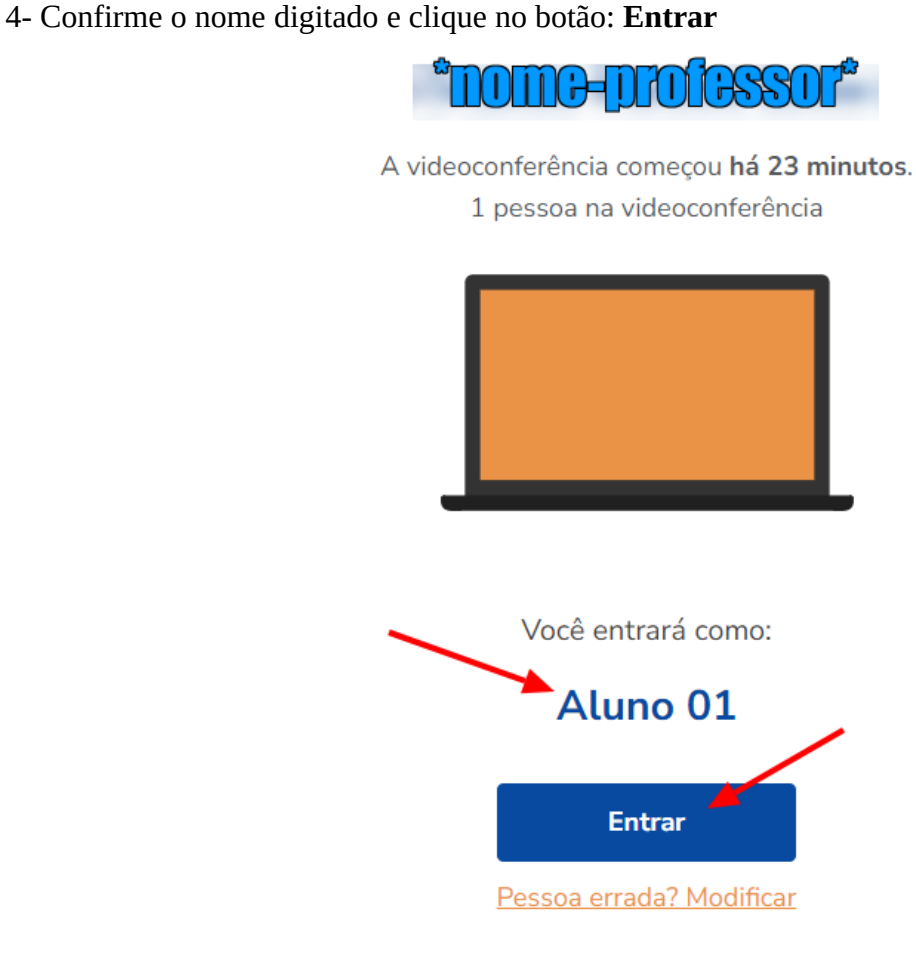

5- Caso aparece a tela de **Sala de espera dos convidados**, aguarde até o Professor liberar o acesso

## Sala de espera dos convidados

Por favor aguarde até que um moderador aprove a sua entrada.

## Você é o primeiro da fila!